## **First Time Log In**

After you've submitted the first time user enrollment form and we've contacted you to let you know you can log in, you can follow the steps below to log in.

**Step 1.)** After you've logged on to the website [\(www.thebankofburlington.com\)](http://www.thebankofburlington.com/), you'll click the secure login button on the left hand side.

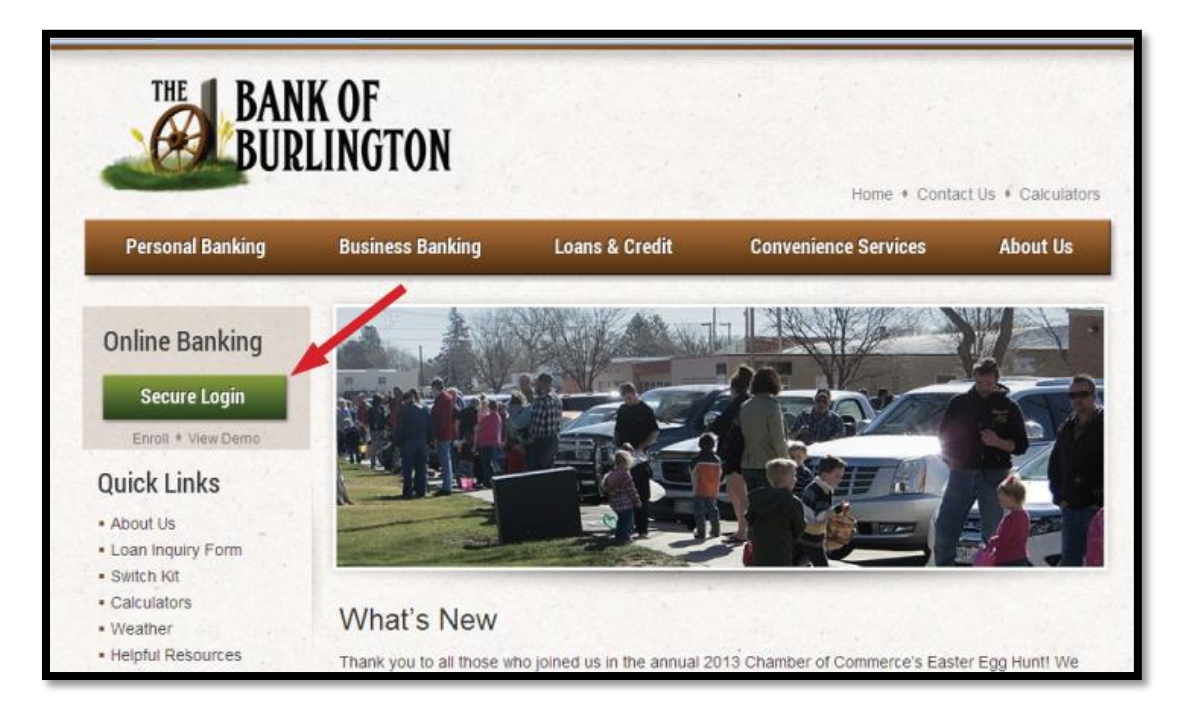

**Step 2.)** Type in your Login ID that you specified on the user enrollment form and check the "I am a First Time User" box. Then click Login. (Remember: You did not select a password on the first time user enrollment form)

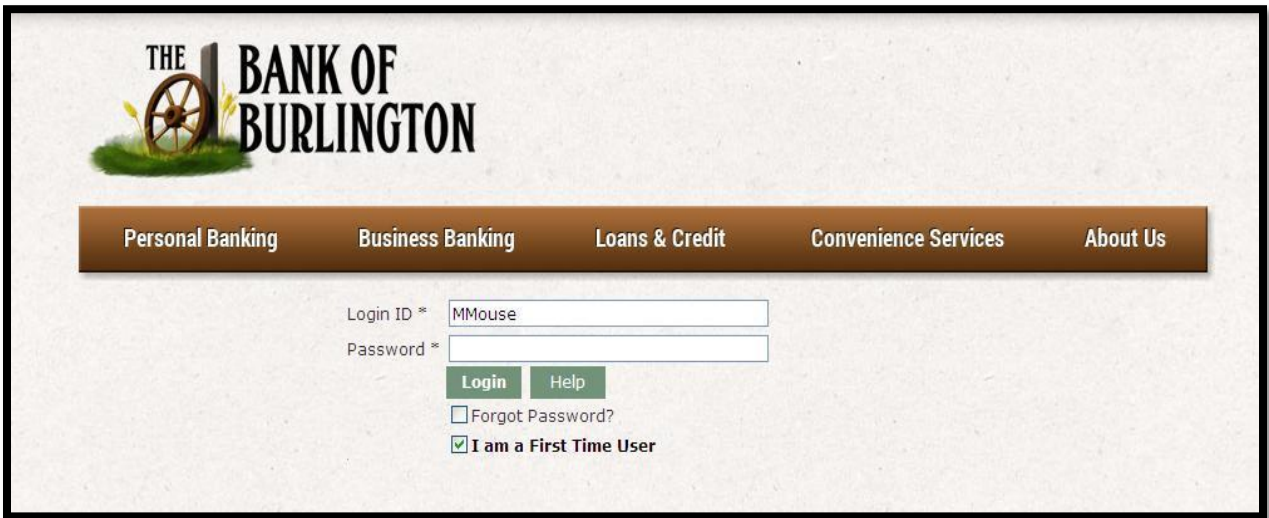

**Step 3.)** This next step will require you to obtain a Secure Access Code. Below you will select a method for how you would like to receive that code.

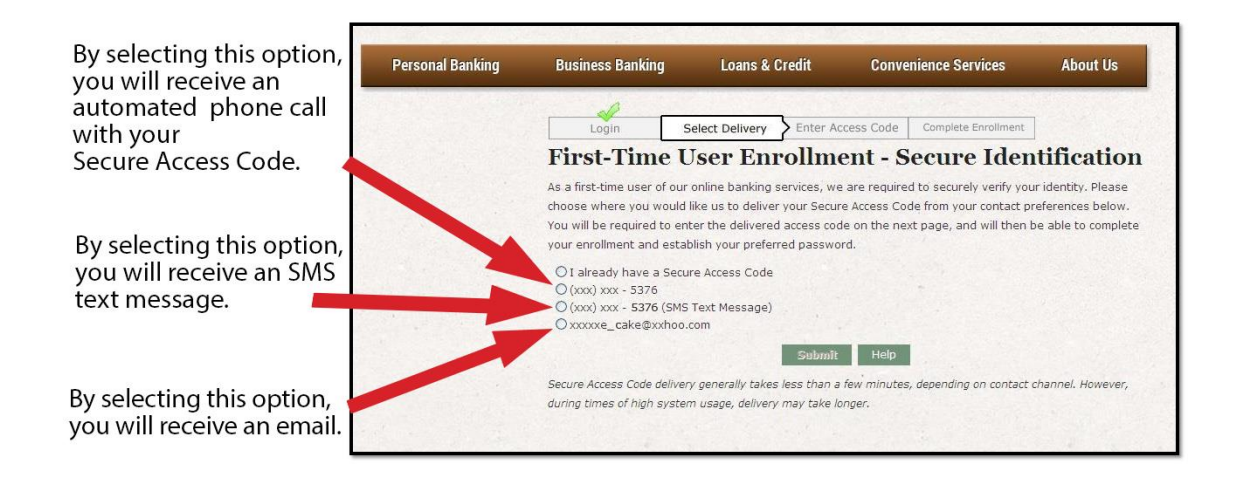

**Step 4.)** You will then be required to enter your Secure Access Code. You should receive it shortly after you've hit the submit button in the step above. Please call us if you see incorrect information above or do not receive your Secure Access Code within a few minutes.

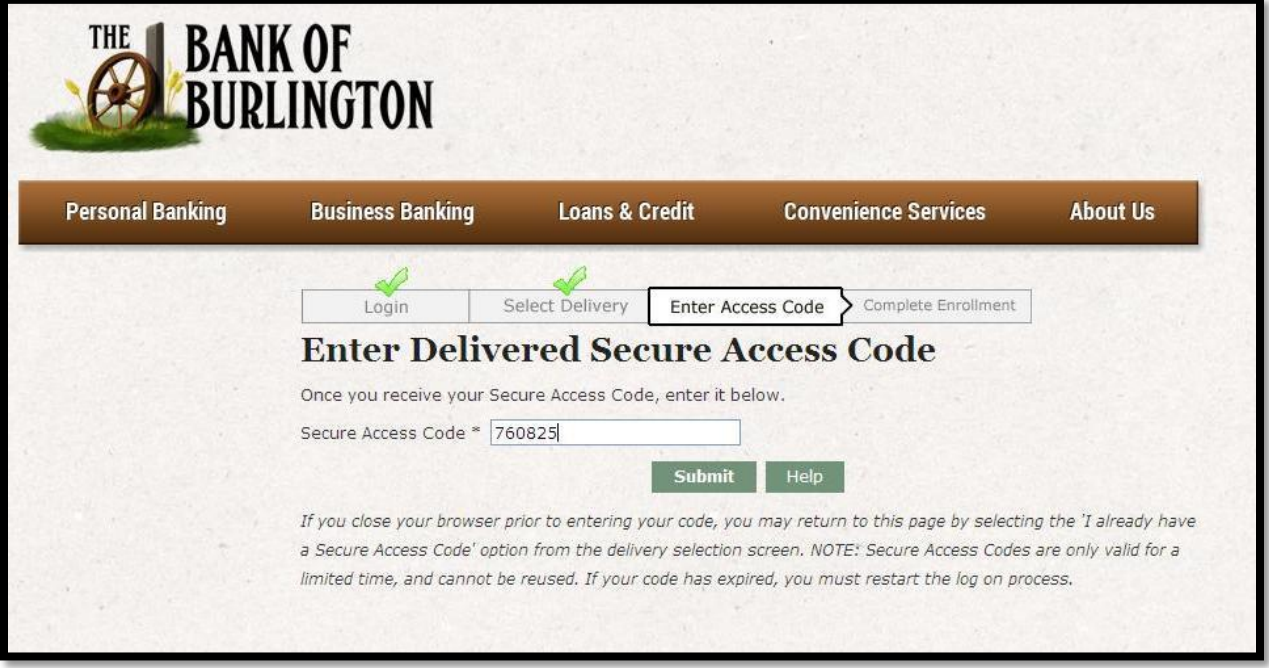

**Step 5.)** On this step, you'll want to carefully read the information and hit accept at the bottom of the page. If you choose the decline option, you will not be able to use The Bank of Burlington's Online Banking services.

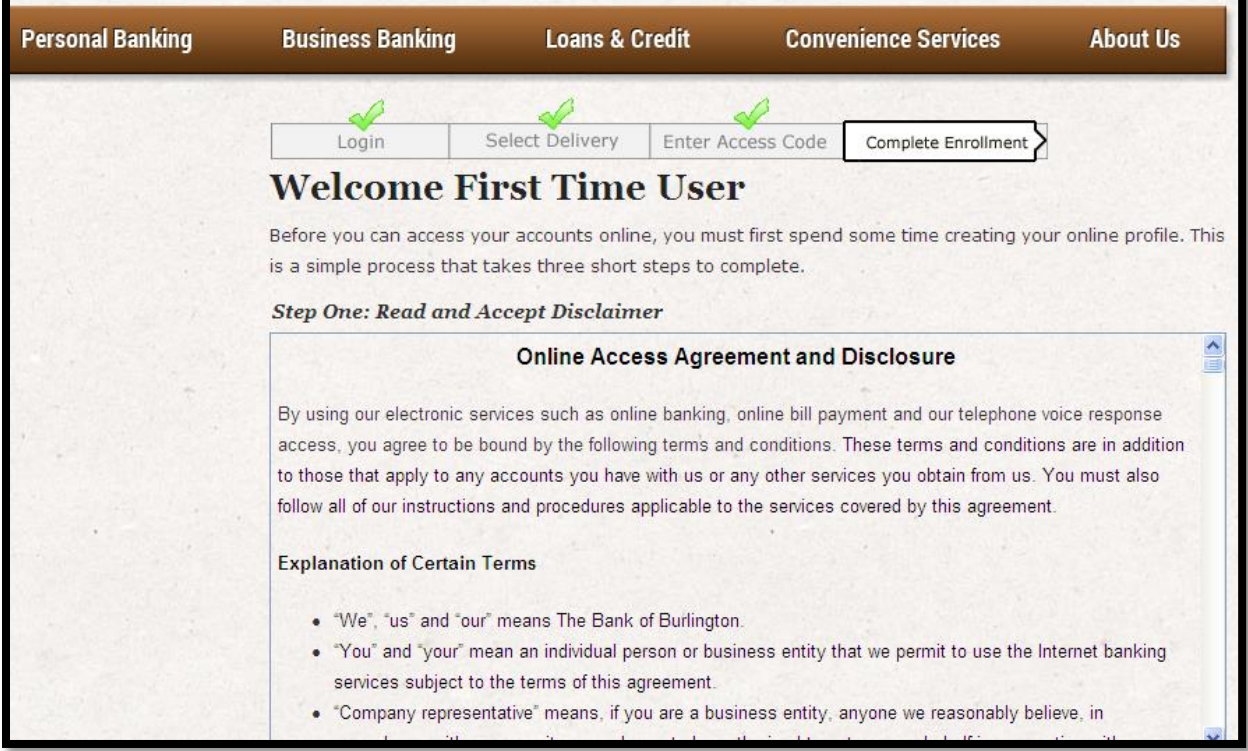

**Step 6.)** On this next step, you will just need to verify that all the information is correct. If there is no information listed, please include this information. And, if the information is incorrect, please call us at (719) 346-5376 or stop in and let us know.

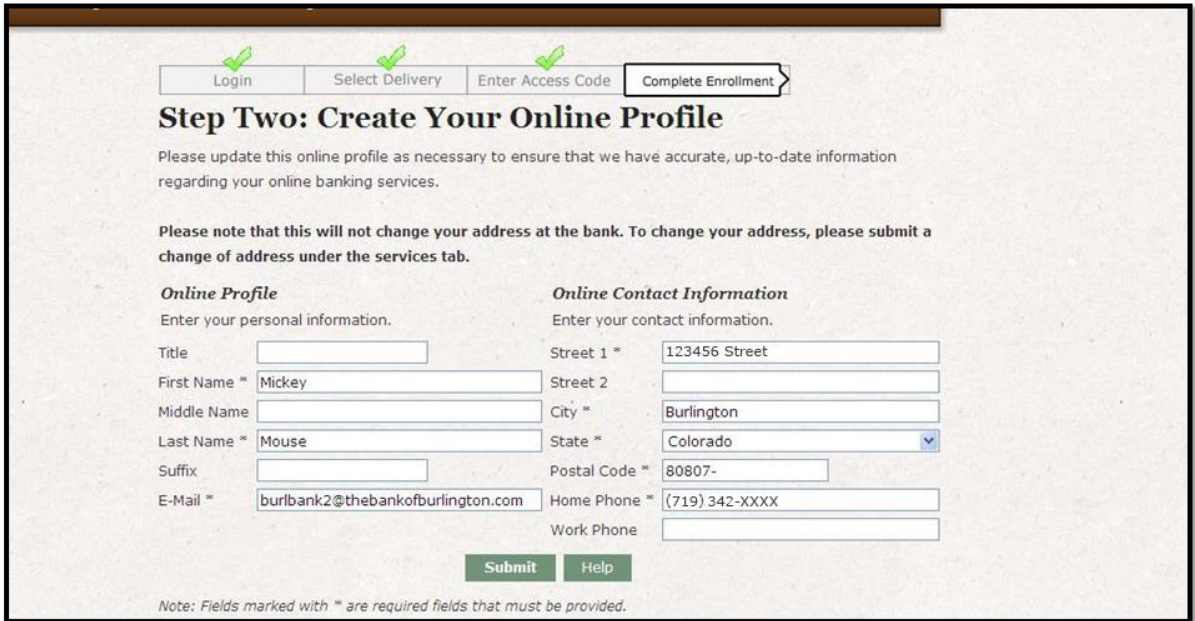

**Step 6.)** On this screen, you will be asked to choose a password. The information on the right hand side will tell you about the password requirements. Once you've hit submit, you should be taken to the Account Overview screen where you should see your accounts. If you have any questions, please call us at (719) 346-5376.

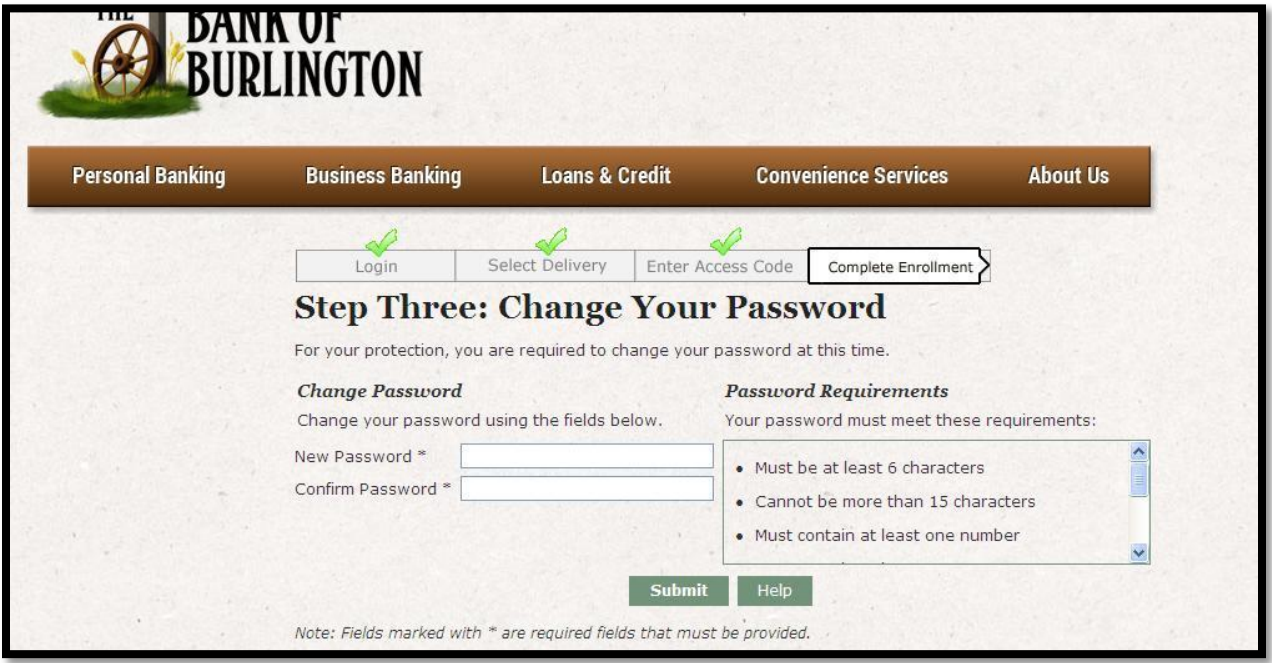

**Step 7.)** The next time you log on, you'll be required to register your computer. This is an added security precaution to make sure it really is you accessing your information. You may choose to activate for later use or make it a one-time activation. You should only register your computer for later use if this is a computer that is not a public or shared computer.

You will be required to go through the steps below to register additional computers.

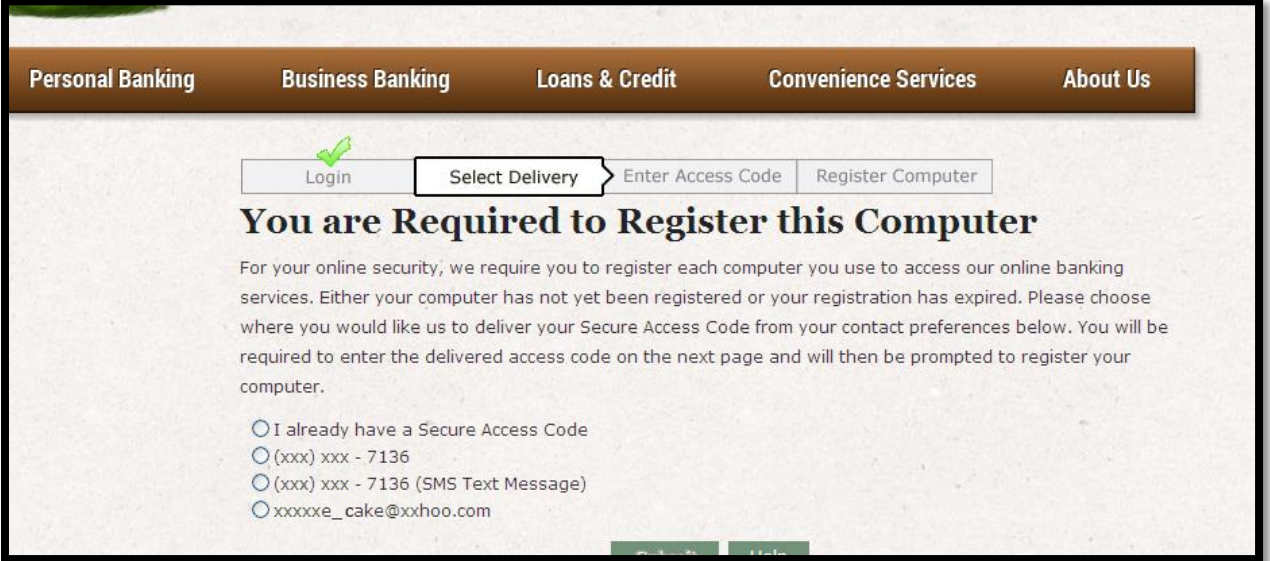

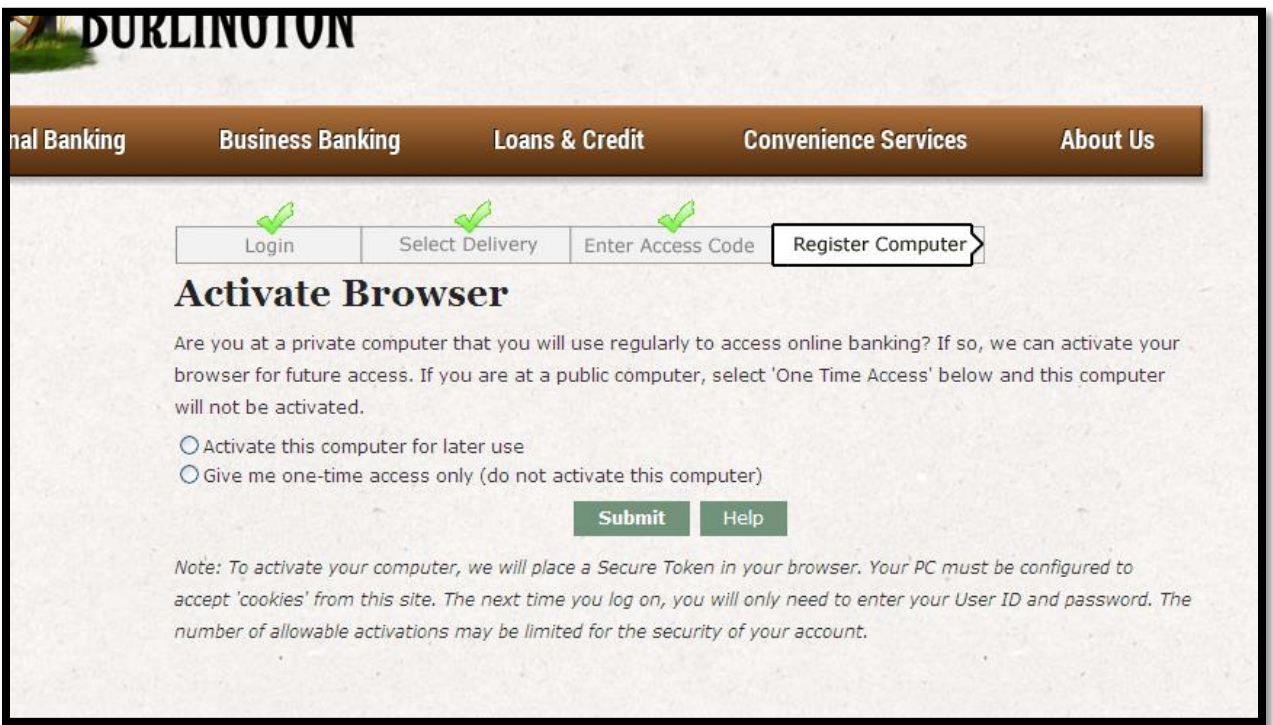